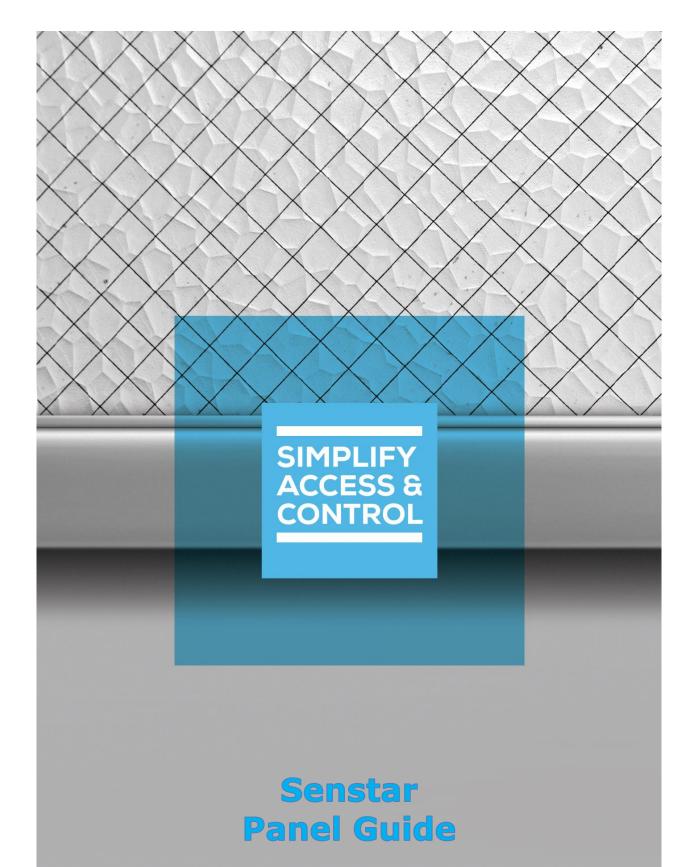

# Intelli-Site Security Management Software

## Senstar Panel Guide

For Windows 7 Professional and Ultimate, Windows 8.1 Pro and Enterprise, Windows 10 Pro and Enterprise, Server 2008 R2, and Server 2012 R2

## Copyright

Copyright © 2016 OSSI, LLC All rights reserved.

Information in this document is subject to change without notice. The software described in this document is furnished under a license agreement or nondisclosure agreement. The software may be used or copied only in accordance with the terms of those agreements. No part of this publication may be reproduced, stored in a retrieval system, or transmitted in any form or any means electronic or mechanical, including photocopying and recording for any purpose other than the purchaser's use without the written permission of OSSI.

OSSI, LLC 10125 S 52<sup>nd</sup> St. Franklin, WI 53132-8677 ossi-usa.com

Telephone: (262) 522-1870 Toll Free: (888) 488-2623 Fax: (262) 522-1872

#### **Trademarks**

**Intelli-Site**® is registered in U.S. Patent & Trademark Office.

All other registered and unregistered trademarks are the sole property of their respective owners.

## **Technical Support Assistance**

#### OSSI, LLC Headquarters

OSSI, LLC 10125 S 52<sup>nd</sup> St. Franklin, WI 53132-8677 262-522-1870 888-488-2623

#### **Technical Support**

Technical support is available via Telephone or Email. Contact Intelli-Site Technical Support 8:00 AM to 5:00 PM Central Standard time. If calling after hours, please leave a detailed voice mail message, and someone will return your call as soon as possible.

Email: <u>support@ossi-usa.com</u>

Phone: 888-488-2623

When calling, please be at the computer prepared to provide the following information:

- Product version number, found by selecting the **About** button from the Intelli-Site Application Menu.
- Product License and SMA numbers used for registration.
- The type of computer being used including, operating system, processor type, speed, amount of memory, type of display, etc.
- Exact wording of any messages that appear on the screen.
- What was occurring when the problem was detected?
- What steps have been taken to reproduce the problem?
- It is highly recommended that the user execute a System Information Report and export that report to Adobe .pdf format for transmission to Intelli-Site technical support staff.

## **Table of Contents**

| Copyright                               | 3  |
|-----------------------------------------|----|
| Trademarks                              | 3  |
| Technical Support Assistance            | 4  |
| Table of Contents                       | 5  |
| 1 Introduction                          | 7  |
| 2 Installation                          | 9  |
| 3 <sup>×</sup> Hardware Management View | 10 |
| 3.1 Setup                               | 10 |
| 3.1.1 Add a Driver                      | 10 |
| 3.1.2 Add a Communication Method        | 14 |
| 3.1.3 Add a Panel                       | 16 |
| 3.1.4 Configure the Panel               | 17 |
| 3.1.5 Enable the Driver                 | 18 |
| 3.2 Panel Control Screen                | 19 |
| 4 Design View                           | 20 |
| 4.1 The Driver Node                     | 20 |
| 4.2 The Communication Method Node       | 22 |
| 4.3 The Panel Node                      | 24 |
| 4.3.1 Panel Node Properties             | 24 |
| 4.3.2 Panel Child Nodes                 | 26 |
| 4.4 Panal Control Scroon                | 27 |

| 5 Set Up a Silver OmniTrax Zone                         | 29 |
|---------------------------------------------------------|----|
| 5.1 Add Virtual Points                                  | 29 |
| 5.2 Add an Alarm Zone Construct                         | 31 |
| 5.2.1 Alarm Zone Properties Tab                         | 32 |
| 5.2.2 Alarm Zone Options Tab                            | 33 |
| 5.3 Add A Polyline Screen                               | 35 |
| 5.4 Link the Screen Object and the Alarm Zone Construct | 37 |
| Table of Figures                                        | 40 |
| Revision History                                        | 42 |

#### 1 Introduction

The Intelli-Site Senstar driver is a class of drivers. Each driver supports its own set of panels. The drivers and the panels they support include:

- CCC
  - CCC Barricade Vibration Processing Reporting Unit
  - CCC DTR Sensor Post Reporting Unit
  - o CCC General Purpose Reporting Unit
  - o CCC Innofence Fiber Optic Sensor Transducer
  - o CCC YAEL-16 Piezo Taut Wire Processor
- Crossfire
  - Crossfire IntelliFiber
  - Crossfire IntelliField
  - o Crossfire IntelliFlex
  - o Crossfire MPS-4100
  - o Crossfire PLC-410
  - Crossfire PLC-420
  - o Crossfire PLC-430
- FiberPatrol
  - o FiberLR Sensor Unit
  - FiberPatrol Sensor Unit
- IPCC
  - IPCC Controller
- Krypton
  - Krypton Sensor Unit (1<sup>st</sup> Generation)
  - Krypton Sensor Unit (2<sup>nd</sup> Generation)
- MX-5000
  - o MX-5000 Controller
  - MX-5000 Zone
- Sennet
  - Sennet IntelliFiber
  - Sennet IntelliFlex
  - Sennet LTU
  - Sennet NC
  - Sennet Perimitrax SM
  - Sennet TU
- Sentrax
  - Sentrax Control Module
  - Sentrax Transceiver Module
- Silver
  - Silver μltraLink I/O
  - Silver μltraWave

- o Silver 16I/160 Transponder
- o Silver Alarm Logic Engine
- Silver Audio Mux
- Silver FlexPS
- Silver FlexPS SC
- Silver FlexZone-20
- Silver FlexZone-4
- Silver FlexZone-60
- o Silver MPS-4100
- Silver OmniTrax
- Silver OmniTrax LT
- Silver rBOX510
- Silver X-Field LT
- Starcom
  - Starcom Device

Since configuring and using each driver and panel in Intelli-Site is basically the same, this guide will explain everything generically and call out any specific differences as needed.

#### 2 Installation

The Senstar drivers in Intelli-Site must be installed. No external software is needed.

If Intelli-Site has been installed without the Senstar drivers, run the Intelli-Site installer again and select **Modify**.

During the Intelli-Site installation or modify installation process, you are presented with the **Select the drivers you want to install** window.

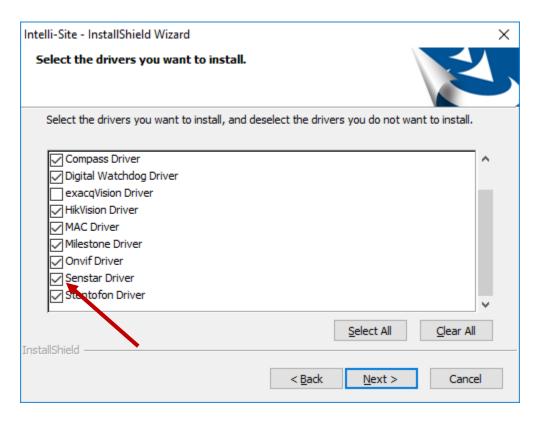

Figure 1 - Select the drivers you want to install

Ensure the **Senstar Drivers** option is checked then continue with the installation or modification.

## **3 ≅** Hardware Management View

The Senstar drivers and panels are best configured in Hardware Management View. Once configured, the panels can be easily monitored and controlled using their panel control screens.

#### 3.1 Setup

The Senstar drivers and panels are best configured in Hardware Management View. Before we begin though, it is a good idea to have the IP address of the panel on hand as well as the addresses of each of the panels in the chain.

Note: The word "panel" is used to refer to each physical piece of hardware that a Senstar driver controls.

Once the above information is obtained, the setup process is straight forward.

- 1. Add the desired Senstar driver
- 2. Add a Communication Method to the driver
- 3. Add the desired Senstar panel
- 4. Configure the panel
- 5. Enable the driver

#### 3.1.1 Add a Driver

Adding a Senstar Driver is simple, but important. Without it, no communication with the panel can occur.

Launch the Desktop Client and login.

Hardware is managed in the Hardware Management View. If you are not in Hardware Management View, click on and select ...

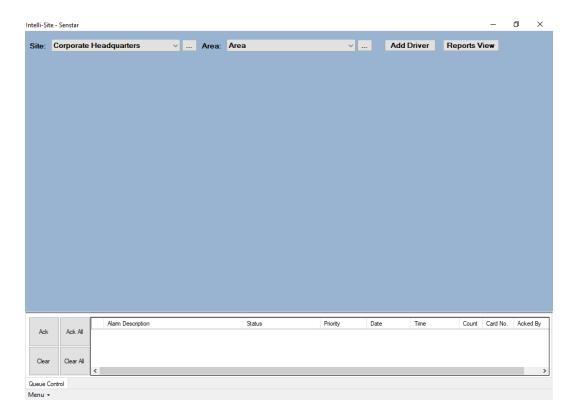

Figure 2 - Hardware Management View

To add the Senstar driver, click Add Driver. The Choose Driver Type dialog displays.

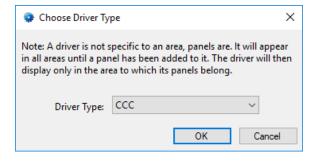

Figure 3 - Choose Driver Type Dialog

Click on **Driver Type** drop-down arrow to open the menu of available driver types.

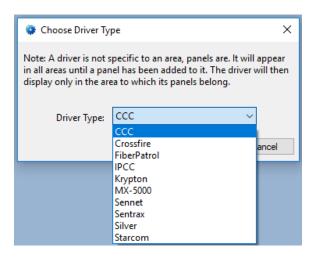

**Figure 4 - Senstar Driver Types List** 

Locate and select the desired driver. from the drop-down menu in the **Choose Driver Type** dialog then click OK. A new driver icon of the selected type is added to the screen and its properties dialog opens.

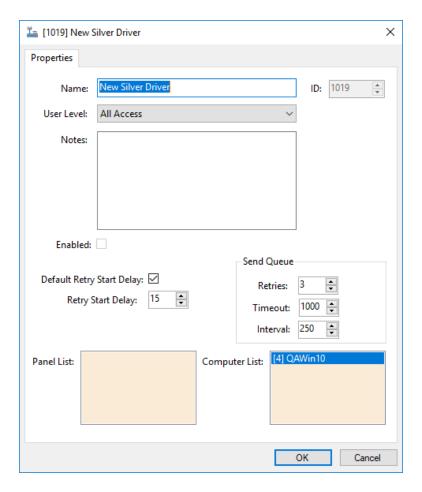

Figure 5 - Silver Driver Properties Dialog

Note: For an explanation of all of the driver properties, see <u>The Driver Node</u>.

Please change the name of the driver to reflect the use and/or location of the panels that this driver will manage.

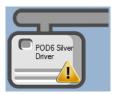

Figure 6 - Silver Driver Icon

Notice the warning icon, . This appears when the driver needs a communication method. So, let's add one.

#### 3.1.2 Add a Communication Method

Each Senstar driver type must have the communication method defined and configured. Without one, the Intelli-Site Driver Service does not know where or how to communicate with the panel.

The communication method is added using the right-click context menu on the driver. Right-click on the driver icon and hover over *Comm Method*. The side menu opens. At this time it only has one option, *Add Comm Method*. Select it. The **Choose Communication Method Type** dialog appears.

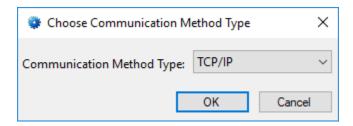

Figure 7 - The Choose Communication Method Type dialog

There is only one communication method for the Senstar drivers and that is TCP/IP. Click OK . A new TCP/IP communication method node is added to the driver and its properties dialog opens.

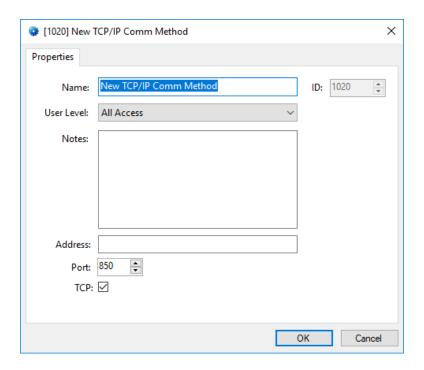

Figure 8 - The TCP/IP Communication Method properties dialog

Note: For a full explanation of all of the fields on this dialog, please read <u>The Communication Method Node</u>.

This is where the IP address of the panel or network manager goes. Enter it in the **Address** field. The **Port** number is the default port number for the driver. If for some reason, the panel or network manager is set up at a different port, enter the new port here as well. And as a personal favor, please change the name and click OK.

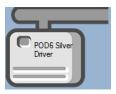

Figure 9 - The driver icon with a communication method

Notice the warning icon is no longer on the front of the driver icon.

It's now time to add a panel to the driver.

#### 3.1.3 Add a Panel

Once the communication method has been defined, it's time to add a panel to the driver.

Right-click on the driver and select *Add Panel*. The **Add Panel** dialog displays.

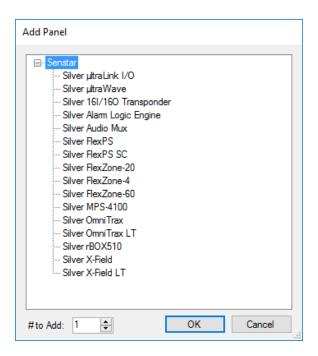

Figure 10 - Add Panel Dialog for the Silver driver

Note: The Add Panel dialog is filtered to only show panel types that are valid for the target driver. The driver in the example is a Silver driver; therefore, only Silver panels are listed in this dialog.

Locate the desired panel in the list and select it. Change the value of # **to Add** to the number of panels for this driver. If the driver is to command and control a chain of panels, enter the number of panels in the chain. Click  $\bigcirc$   $\bigcirc$  X panel icons are added to the driver where X is equal to the number entered in the # **to Add** field.

Next comes configuring the panels.

#### 3.1.4 Configure the Panel

The Senstar panels are configured using the **Quick Config** dialog. To open the **Quick Config** dialog, right-click on the panel icon and select *Quick Config*.

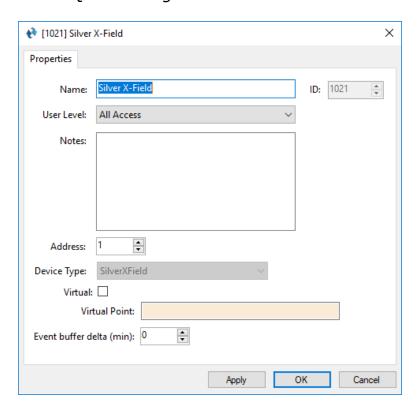

Figure 11 – Silver x-Field Panel Quick Config Dialog

Change the **Name** of the panel to describe its use or location. In our example, the Silver XField signal processor is part of the perimeter fence security for POD6.

Set the **Address** to the address of the panel. Click to save the changes.

For a full explanation of each field, see <a>Panel Node Properties</a>.

#### 3.1.5 Enable the Driver

At this point, the driver and panel are configured, but the driver is not online. A quick way to know this is that the communication indicator is grey.

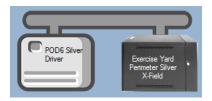

Figure 12 – Disabled Senstar Driver

Right-click on the driver to open the context menu; select *Enable Driver*. The communications indicator will change color to green when it's online.

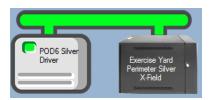

Figure 13 - Enabled Senstar Driver

If for some reason the Engine cannot connect to the Driver Service or the Driver cannot connect to the Senstar panel or network manager, the communication indicator will be red.

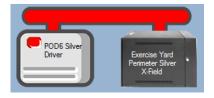

Figure 14 - Enabled Senstar Driver that is not communicating

Congratulations! The Senstar panel is integrated and ready to use in screen design for Live View. Screen design occurs in Design View.

#### 3.2 Panel Control Screen

Every Senstar panel has a **Panel Control Screen**. From this screen, the user can monitor the current state of the panel and all of its inputs, outputs, and alarms.

Clicking on the panel icon opens the **Panel Control Screen** of the target panel. The content of the screen is dictated by the panel.

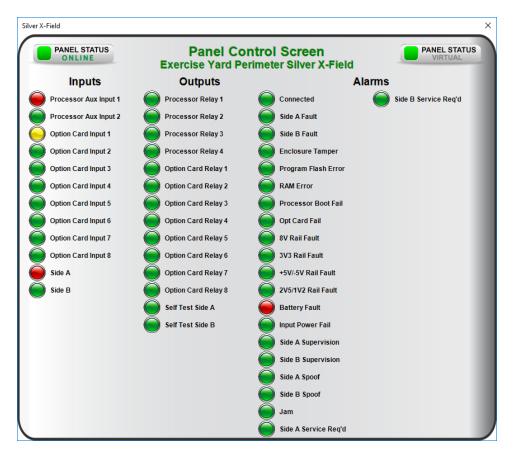

Figure 15 - Example Panel Control Screen

The color of the light, red, green, or yellow, indicates the state of the point. Green is normal or secure, yellow is supervision, and red is alarm. Outputs can be set or cleared at the click of a mouse.

## 4 Design View

**Design View** is the home of the Project Node Tree and the place where screens and screen objects are programmed. The following sections explain the Senstar Driver node properties, the Senstar panel node properties, and screen object programming.

#### 4.1 The Driver Node

The driver node is found by expanding **Setup→Computer Setup→Drivers**.

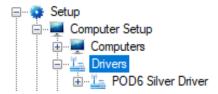

Figure 16 – An example Senstar driver node in the Project Node Tree

Right-click on the driver node and select *Properties* to open the properties dialog. Each of the different Senstar drivers has the same properties.

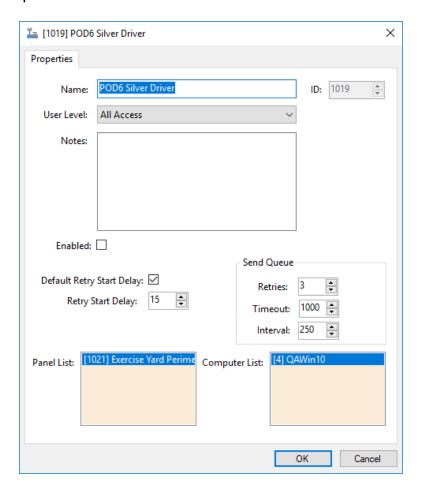

Figure 17 – A Senstar driver properties dialog

**Name** – edit box; the name for the node; the name doesn't have to be unique

ID – numeric (disabled); the unique identifier of this node; generated by Intelli-Site

**User Level –** drop-down menu (default: All Access); the User Level a user must possess to open the properties for this node

**Notes** – multiline edit box; any notes the user may have for the node

**Enabled** – check box; when checked the driver is enabled

**Default Retry Start Delay** – check box (default: checked); if the driver did not connect, pause before attempting to connect again

**Retry Start Delay –** numeric (default: 15); number of seconds to wait between retries on connection attempts

**Retries** – numeric (default: 3); number of retries for sending a packet

**Timeout** – numeric (default: 1000); number of milliseconds to wait for a response before assuming the packet was not received

**Interval** – numeric (default: 25); number of milliseconds to wait after a timeout before sending the packet again

**Panel List**- drop box; the Senstar panel nodes attached to this driver

**Computer List** – drop box (default: the computer on which the Engine is running); the computer node on which this driver is running

#### 4.2 The Communication Method Node

The communication method is a child node of the driver.

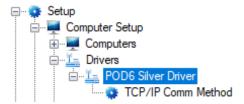

Figure 18 - The communication method node in the Project Node Tree

Right-click on the communication method node and select *Properties* to open the properties dialog. Each of the different Senstar drivers has the same communication method.

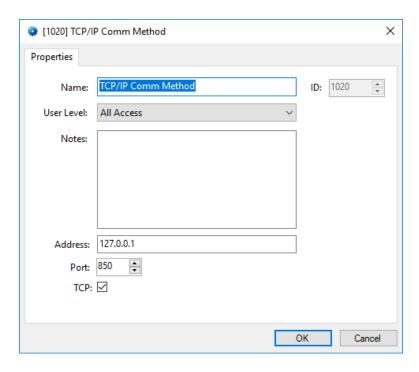

Figure 19 - A communication method node properties dialog

**Name** – edit box; the name for the node; the name doesn't have to be unique

ID – numeric (disabled); the unique identifier of this node; generated by Intelli-Site

**User Level –** drop-down menu (default: All Access); the User Level a user must possess to open the properties for this node

**Notes –** multiline edit box; any notes the user may have for the node

**Address** – edit box; the IP address of the panel or the network manager

**Port** – numeric; the TCP port to connect with the panel or network manager; it is set to the default value for the driver type

**TCP** – check box (default: checked); when checked the driver will communicate via TCP; when clear, UDP is the communication protocol

#### 4.3 The Panel Node

The panel node is found by expanding **System Layout** then the Site and Area to which the panel was added in **Hardware Management View**. In the example below, the panel was added to the site **Corporate Headquarters** and the area **Area**.

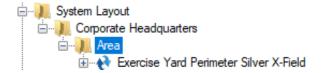

Figure 20 - The Silver X-Field panel node in the Project Node Tree

The panel node is the root node for the panel. In it are the properties about the panel. Each of the inputs, outputs, and alarms of the panel are child nodes of the panel node.

The following sections will explain:

- The properties of the panel node
- The child nodes of the panel

#### 4.3.1 Panel Node Properties

Right-click on the panel node to open the properties. These

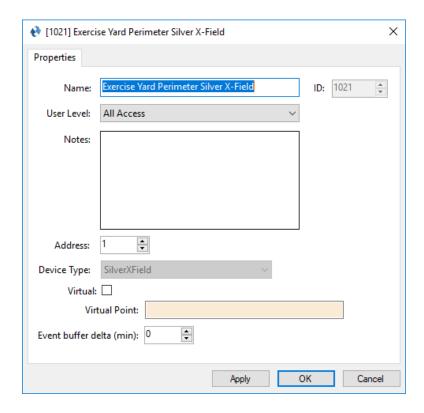

Figure 21 – Senstar panel node properties dialog

**Name** – edit box; the name for the node; the name doesn't have to be unique

ID – numeric (disabled); the unique identifier of this node; generated by Intelli-Site

**User Level –** drop-down menu (default: All Access); the User Level a user must possess to open the properties for this node

**Notes –** multiline edit box; any notes the user may have for the node

**Address** – numeric; the address of the panel

**Device Type** – disabled drop-down menu that displays the type of panel it is

**Virtual** – check box; when checked the panel is virtualized, allowing the driver to be brought online without having the physical panel available

**Virtual Point** – drop box; this I/O Point will be set when the panel is virtualized, clear when it is not

**Event buffer delta (min)** – numeric (default: 0); only applies to panels that buffer data; the Engine compares the time an event occurs versus the current time, if the difference is greater than the **Event buffer delta**, the event is logged but not acted upon

#### 4.3.2 Panel Child Nodes

Each Senstar panel has a number of inputs, outputs and alarms. Each of these inputs, outputs and alarms are child nodes of the panel organized by **Sensor Alarms**, **Controls**, and **Alarms**.

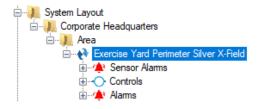

Figure 22 – Silver X-Field panel child nodes

All of the child nodes are simple I/O points. They are high when the point is on and low when the point is off. Some points have child nodes of their own that further describe the state of the point. These points are also simple I/O points. Only one of these child points can be high at any one time. For example, if the Processor Aux Input 1 is in alarm, both the Processor Aux Input 1 point and the Alarm point are high. Normal and Tamper would both be low.

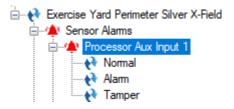

Figure 23 - The descriptive I/O points for an input of a Silver X-Field panel

For deeper understanding of I/O points, refer to the Intelli-Site User's Guide section 9.1 I/O Points and Their Functionality and 9.3 The Properties Dialog.

#### 4.4 Panel Control Screen

When a panel is added to the Project, a popup screen is added to the Tree as well. This is the panel control screen that is displayed in Hardware Management View. This popup screen can be found by expanding

Screen Control > Popup Screens. Here is a node named for the area in which the panel was added. In the example used in this document, the panel was added to the area named Area. Therefore, the node that groups these panel control screens is named Area Popup Screens. Expanding this node reveals the panel control screen nodes.

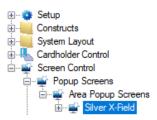

Figure 24 - An example Panel Control Screen popup screen node in the Project Node Tree

The node name of the panel control screen popup screen reflects the panel type and not the specific panel. If the project contains 20 Silver X-Field panels, there will be 20 Silver X-Field nodes in this **Area Popup Screens** group. The panel to which the popup screen is linked is denoted in the **Base Object** field of the popup screen's properties.

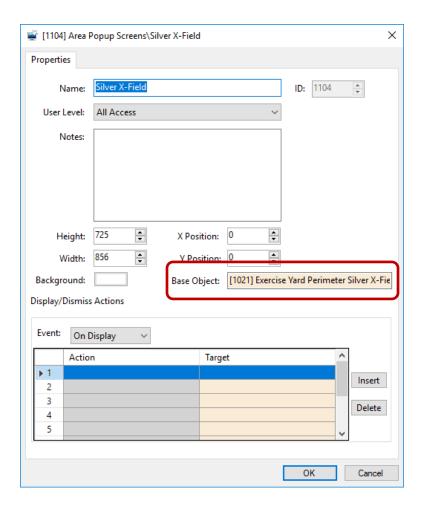

Figure 25 - Panel Control Screen node properties dialog

To display this popup screen in Live View, an action grid must be programmed to do so. Use either the PopUp or PopUpDialog action with the popup screen node as the target. The PopUpDialog action allows the user to move the dialog around the screen and to dismiss it. PopUp does not.

To dismiss the popup screen, an action grid must be programmed to do so using the action **Popoff**.

Note: Drag and drop of the popup screen node onto the design area will create a button that pops up the popup screen. This gives you a starting point.

## 5 Set Up a Silver OmniTrax Zone

The Alarm Zone construct replaces the tedious and complicated programming with a simple, single interface to configure all of the necessary settings for an alarm zone. Defining alarm zone constructs allows Intelli-Site to manage the alarm zone and report on events that are truly important to the end-user. They simplify screen object programming as well because they can be the target of evaluation grids, meaning the user only needs to evaluate the alarm zone construct and not each individual sensor.

The procedure to create a functional OmniTrax alarm zone is:

- 1. Add and name four (4) virtual points that are needed for the Alarm Zone construct
- 2. Add and configure an Alarm Zone construct
- 3. Add a polyline screen object that outlines the alarm zone
- 4. Link the screen object with the Alarm Zone construct, the OmniTrax range, and define the appropriate active and inactive images if desired

It is assumed that the user has added and configured the Silver driver and Silver OmniTrax as outlined in <a href="Setup">Setup</a>. If not, do so now. I'll wait. When done, switch to <a href="Design View">Design View</a>.

Note: Setup of the Alarm Zone can only be performed in Design View.

#### 5.1 Add Virtual Points

Four (4) virtual points are needed by an Alarm Zone construct. Three of them are output points, meaning they are points the Alarm Zone sets and clears, and one of them is an input point that the user sets and clears.

The output points are Alarm, Tamper, and Failure. These points will be set when the Alarm Zone is in Alarm, Tamper, or Failure. The input point is Access. The user will set this point when the Alarm Zone is being accessed and clear this point when the Alarm Zone is secured.

In Design View, expand System Layout until the desired area is located. Right-click on the area node and select *Add Node*. The **Add Panel** dialog displays.

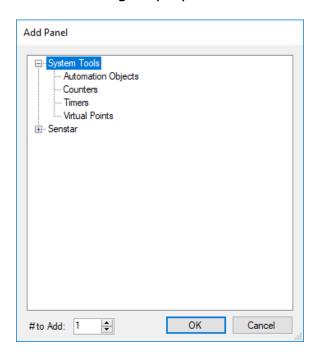

Figure 26 - Add Panel dialog in Design View

Select *Virtual Points*. ADD ONLY 1!!! This is adding a Virtual Points panel and not the individual virtual points. Click OK . A Virtual Points panel is added to the area. Expanding the Virtual Points panel reveals an virtual point group and the first virtual point.

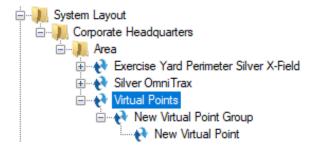

To add the other three points, right-click on **New Virtual Point Group** and select *Add Multiple*. Since we need a total of four, and we already have one, change the **Quantity to Add** to 3 and click OK.

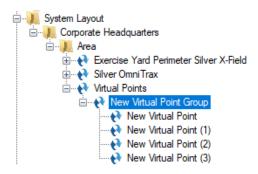

Obviously their default names are not useful. The example alarm zone we are building is imaginatively named Zone 1. So let's open the properties dialogs of these virtual points and name them:

- Zone 1 Access Input
- Zone 1 Alarm Output
- Zone 1 Tamper Output
- Zone 1 Failure Output

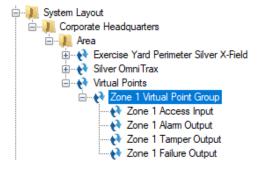

#### 5.2 Add an Alarm Zone Construct

An Alarm Zone construct is needed so that Intelli-Site can do all the alarm zone heavy lifting. Expand the **Constructs** node to reveal all of the available constructs. Alarm Zone constructs are organized by groups; therefore, adding a node to the **Alarm Zones** node actually adds an alarm zone group node. This allows the user to organize the different alarm zones logically. To this alarm zone group node, we'll add the actual Alarm Zone construct node.

Right-click on the **Alarm Zones** node and select *Add Node*. A **New Alarm Zone Group** node is added. It is strongly suggested the user open the properties dialog and give the group a meaningful name.

Next, right-click on the alarm zone group node and select *Add Node* or *Add Node and Edit. Add Node and Edit* adds an Alarm Zone construct and opens its properties dialog so it can be configured. The properties dialog has three tabs. We will modify fields on the *Properties* and *Options* tab.

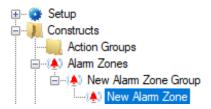

Figure 27 - New Alarm Zone construct

#### 5.2.1 Alarm Zone Properties Tab

On the **Properties** tab, the fields that will be modified are **Name**, **Alarm Output**, and **Access Input**. In addition, the sensor from the OmniTrax panel will be added to the **Sensor** List.

- 1. Please change the **Name**. In this example, the Alarm Zone is named Zone 1.
- 2. Locate the button under the **Sensor List**. Click it to add a line to the **Sensor List**.
- Drag and drop the Silver OmniTrax→
   Sensor Alarms→Cable Zone 1 point into the Sensor field.
- 4. Click on the drop box for **Alarm Output** to open the **Select Tree Item** dialog. This dialog presents only valid targets for the drop box. Select the **Zone 1 Output** virtual point and click OK.

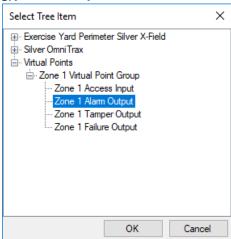

5. Click on the drop box for **Access Input**, locate and select the **Zone 1 Access Input** virtual point and click OK.

This **Properties** tab should look something like this.

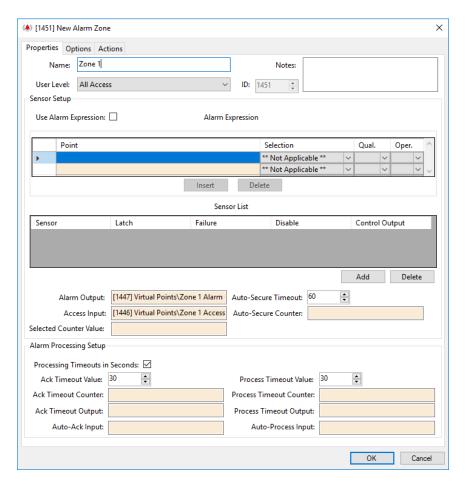

Figure 28 - Alarm Zone properties dialog: Properties tab after configuration

#### 5.2.2 Alarm Zone Options Tab

Switch to the **Options** tab to finish the basic configuration of the Alarm Zone. Here we will add the tamper and failure points.

- 1. Click on the **Tamper Output** drop box. From the resultant **Select Tree Items** dialog, select the **Zone 1 Tamper Output** virtual point and click OK.
- Click on the **Tamper List** drop list box and select the points on the Silver OmniTrax that are tamper points, specifically the **Enclosure Tamper** point. The drop list box can accept many points, but the **Select Tree Items** dialog will only allow one point to be selected at a time.

- 3. Click on the **Failure Output** drop box then select the **Zone 1 Failure Output** virtual point and click
- 4. Click on the Failure List drop list box and select the points on the Silver OmniTrax that are failure points, specifically the all of the fault points. The drop list box can accept many points, but the Select Tree Items dialog will only allow one point to be selected at a time. Each point has to be added individually. The good thing is that the Select Tree Items dialog filters out those points already in the drop list box.

The **Options** tab should look something like this.

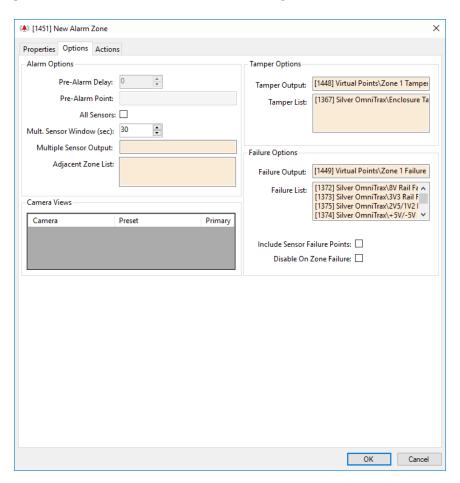

Figure 29 - Alarm Zone properties dialog: Options tab after configuration

Click ok to save these changes.

#### 5.3 Add A Polyline Screen

It is assumed that an image of the facility has been added to the Project and that image has been added to the screen. This allows us to draw the alarm zone screen object onto the image so the **Active Image** can display where the activity in the Alarm Zone is on the facility image. It's not necessary but makes this feature so much more useful.

The polygon screen object tool will be used to mark the location of the alarm zone. In Design View, click on the polygon screen object tool in the Toolbar to the right of the screen. Move the mouse to the beginning of the alarm zone and click. This sets the first point of the polygon. Move the mouse to the next position on the alarm zone and click. This sets the second point of the polygon. Notice that there is now a straight black line connecting the two points. Move the mouse to the next point and the next until the alarm zone has been completely defined ending with the last point on the alarm zone. Press the Esc key on the keyboard to signal the end of drawing. Intelli-Site will close the polygon.

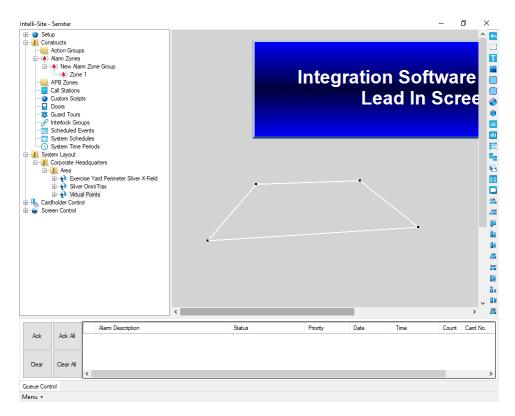

Figure 30 - The Polygon screen object

Now it's time to turn the polygon into a polyline screen object. Right-click on the polygon to open its properties dialog. Locate the **Frame Style** field.

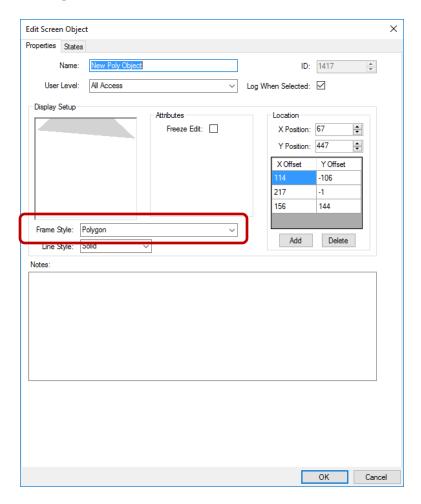

Figure 31 - Polygon screen object properties dialog

Notice the **Frame Style** is *Polygon*. Click on the field and select *PolyLine* from the drop-down menu. Then click or to save these changes.

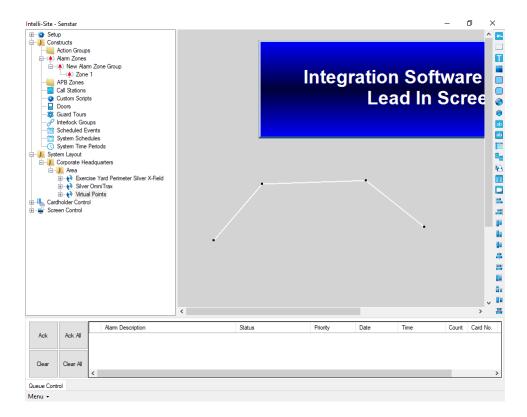

Figure 32 - The Polyline screen object

## 5.4 Link the Screen Object and the Alarm Zone Construct

The final step is to link the screen object to the Alarm Zone construct.

Open the properties of the polyline screen object by rightclicking on a vertex. Notice the **Alarm Locations** group box.

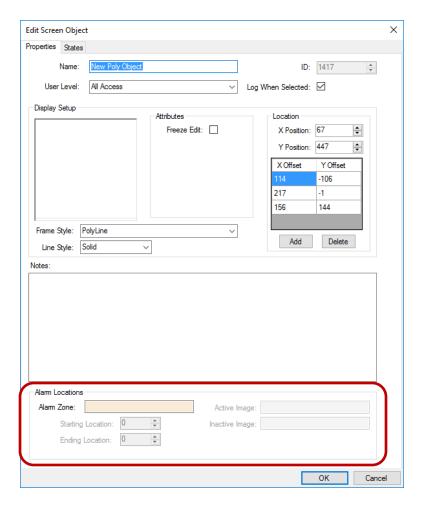

Figure 33 - Polyline screen object properties dialog

This group box appears when the **Frame Style** is set to *PolyLine*. When an Alarm Zone construct is dropped in the **Alarm Zone** drop box, the other fields are enabled. These fields allow Intelli-Site to show the user exactly what is happening in the alarm zone at any instant.

Alarm Zone – drop box; the Alarm Zone construct for this polyline screen object; click on the drop box to open the **Select Tree Items** dialog; locate the desired Alarm Zone then click OK

**Starting Location** – numeric; the beginning measurement of the alarm zone. For example, this alarm zone may begin at the 45 m mark of the physical fence.

**Ending Location** – numeric; the ending measurement of the alarm zone. For example, this alarm zone may encompass 25 m; therefore, the ending location is 70 m (45 m + 25 m).

Active Image – drop box; the image to display at the location on the polyline that corresponds to the active location on the physical alarm zone; click on the drop box to open the **Select Tree Items** dialog; locate the desired active image Zone then click OK.

Inactive Image – drop box; the image to display at the location on the polyline that corresponds to the inactive location on the physical alarm zone; click on the drop box to open the Select Tree Items dialog; locate the desired inactive image Zone then click OK.

When all of these fields are set correctly, click to save them.

Now, when the user is in Live View and the Silver driver is enabled, the user will see the exact state of the alarm zone.

## **Table of Figures**

| Figure 1 - Select the drivers you want to install9                         |
|----------------------------------------------------------------------------|
| Figure 2 - ⊠Hardware Management View11                                     |
| Figure 3 - Choose Driver Type Dialog11                                     |
| Figure 4 - Senstar Driver Types List12                                     |
| Figure 5 - Silver Driver Properties Dialog13                               |
| Figure 6 - Silver Driver Icon13                                            |
| Figure 7 - The Choose Communication Method Type dialog14                   |
| Figure 8 - The TCP/IP Communication Method properties dialog15             |
| Figure 9 - The driver icon with a communication method15                   |
| Figure 10 - Add Panel Dialog for the Silver driver16                       |
| Figure 11 – Silver x-Field Panel Quick Config Dialog17                     |
| Figure 12 – Disabled Senstar Driver18                                      |
| Figure 13 - Enabled Senstar Driver18                                       |
| Figure 14 - Enabled Senstar Driver that is not communicating18             |
| Figure 15 - Example Panel Control Screen19                                 |
| Figure $16$ – An example Senstar driver node in the Project Node Tree $20$ |
| Figure 17 – A Senstar driver properties dialog21                           |
| Figure 18 - The communication method node in the Project Node Tree 22      |
| Figure 19 - A communication method node properties dialog23                |
| Figure 20 - The Silver X-Field panel node in the Project Node Tree24       |
| Figure 21 – Senstar panel node properties dialog25                         |

| Figure 22 – Silver X-Field panel child nodes                                           | . 26 |
|----------------------------------------------------------------------------------------|------|
| Figure 23 - The descriptive I/O points for an input of a Silver X-Field panel          | . 26 |
| Figure 24 - An example Panel Control Screen popup screen node in the Project Node Tree | . 27 |
| Figure 25 - Panel Control Screen node properties dialog                                | . 28 |
| Figure 26 - Add Panel dialog in Design View                                            | . 30 |
| Figure 27 - New Alarm Zone construct                                                   | . 32 |
| Figure 28 - Alarm Zone properties dialog: Properties tab after configuration           | . 33 |
| Figure 29 - Alarm Zone properties dialog: Options tab after configuration              | . 34 |
| Figure 30 - The Polygon screen object                                                  | . 35 |
| Figure 31 - Polygon screen object properties dialog                                    | . 36 |
| Figure 32 - The Polyline screen object                                                 | . 37 |
| Figure 33 - Polyline screen object properties dialog                                   | . 38 |

## **Revision History**

2016-12-12 Initial Creation

2017-07-25 Updated the cover page, screen shots, and icons to the new standard Added a Table of Figures